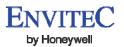

# Software User Manual PC-Software for MySign® Monitors

## Contents

| 1. | Docume   | nt nistory                            | 2   |
|----|----------|---------------------------------------|-----|
| 2. | General. | nt nistory                            | 2   |
| 2. | 1 Soft   | ware Description and Intended Use     | 2   |
| 2. |          | nection to PC                         |     |
| 3. |          | on                                    |     |
| 3. |          | tem Requirements                      |     |
| 3. |          | ıp Wizard                             |     |
| 3. | 3 Data   | security                              | 2   |
| 4. |          | Software description                  |     |
| 4. |          | e Start                               |     |
| 4. | 2 Pag    | e Patient data                        | 6   |
| 4. | 3 Pag    | e Export unit data                    | 7   |
| 4. | 4 Pag    | e PC data                             | 8   |
| 4. | 5 Pag    | e System settings                     | (   |
| 4. | 6 Men    | ıu bar                                | .10 |
|    | 4.6.1    | File menu                             | .10 |
|    | 4.6.2    | Settings menu                         | .11 |
|    | 4.6.3    | Help menu                             | .12 |
| 5. |          | · · · · · · · · · · · · · · · · · · · |     |
| 6. | Ordering | Information                           | .12 |

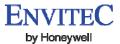

## 1. Document history

| Revision | Effective date | Description     | Responsible |
|----------|----------------|-----------------|-------------|
| 0        | 2013-06-21     | Initial version | JS3         |
|          |                |                 |             |

#### 2. General

## 2.1 Software Description and Intended Use

The MySign® PC software is intended for reading, documenting and managing the data stored in the MySign® monitor as well as for personalising and configuring the MySign® monitor by connecting it to the PC via a USB connection. The PC software is not intended for diagnosis and analysis purposes. No measuring is possible while the MySign® monitor is connected to a PC. No fundamentally essential or safety-relevant functions of the MySign® monitor can be changed in the MySign® monitor configuration.

#### 2.2 Connection to PC

The MySign® monitor Oxygen Measuring Device may be connected to a PC with MySign® monitor PC software. Please refer to the MySign® monitor Operating Manual for information on how to connect the MySign® monitor Oxygen Measuring Device to a computer via the device USB port and USB cable.

The connection is initiated as follows:

- Start PC-Software
- Connect PC and MySign® monitor using USB cable
- Switch on monitor
- Confirm prompt on the monitor's display by pressing "OK"

If the prompt "Connect to PC?" does not appear on the display of the device (monitor), then restart the device or disconnect the USB plug for at least 3 seconds before reconnecting the cable. In certain situations (e.g. alarm messages, an open menu etc.), it is not possible to establish a connection to the PC for technical reasons. Return the device to standard measuring mode, and select the "Start" tab in the PC-Software, or follow the instructions provided above.

Once a connection has been established to the PC-Software, the current measurement will be interrupted! No measurement is possible when the device is connected to the PC.

Once a connection has been established to the PC-Software, the current measurement will be interrupted! No measurement is possible when the device is connected to the PC.

The first time the device is connected to the PC, the device drivers for communication with the PC-Software and for the device's firmware update will be installed automatically via the Windows Update service. If the automatic installation is unsuccessful, the drivers can be found on the CD (under "Driver") and must be installed manually via the device manager.

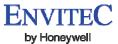

#### 3. Installation

## 3.1 System Requirements

- Microsoft® Windows® XP
- Microsoft® Windows® Vista
- Microsoft® Windows® 7
- Microsoft®.NET Framework 4.0
- Adobe Acrobat Reader
- Internet access is required for updating the drivers. The required drivers can also be found on the CD.
- Intel Pentium or compatible processor. (Intel Pentium or Celeron processor with at least 300 MHz recommended).
- A CD-ROM drive if you wish to install the program from the CD.
- At least 128 MB of available memory (RAM).
- At least 100 MB of available storage space on the hard drive for complete installation of the software.
- Minimum screen resolution of 800 x 600 (VGA)

## 3.2 Setup Wizard

The PC software and the associated files are delivered either on CD, as a ZIP archive (if delivered by email) or as a "self-extracting" archive. Upon insertion of the supplied CD, the installation may be started automatically; otherwise, start the installation by executing the program "autorun.bat".

- 1. Please close all active applications before starting the installation.
- 2. Insert the CD or execute autorun.bat or open the PDF file
- 3. Follow the instructions of the installation program

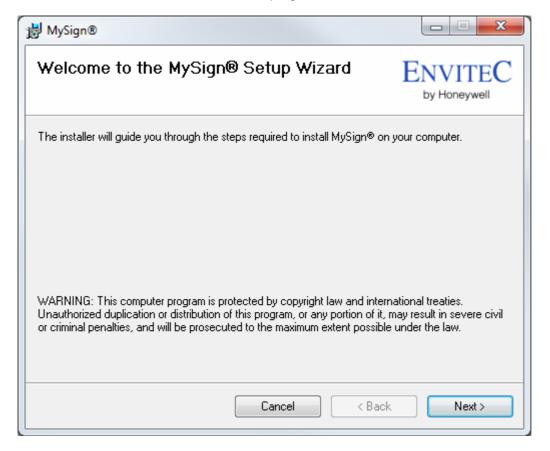

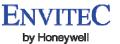

## 3.3 Data security

Data of MySign® family devices can be read and saved using this PC software.

This data is saved in an open format as .csv or .pdf files. For this reason, you must ensure that the data is protected in accordance with your data security guidelines.

The company EnviteC-Wismar GmbH accepts no responsibility whatsoever for data security.

## 4. Detailed Software description

## 4.1 Page Start

| Section    | Description                                           |
|------------|-------------------------------------------------------|
| Status bar | Shows the status of the USB connection to the system. |
|            | Red: A unit is not connected (Offline mode)           |
|            | Green: The unit is connected (Online mode).           |

No device connected (Offline mode):

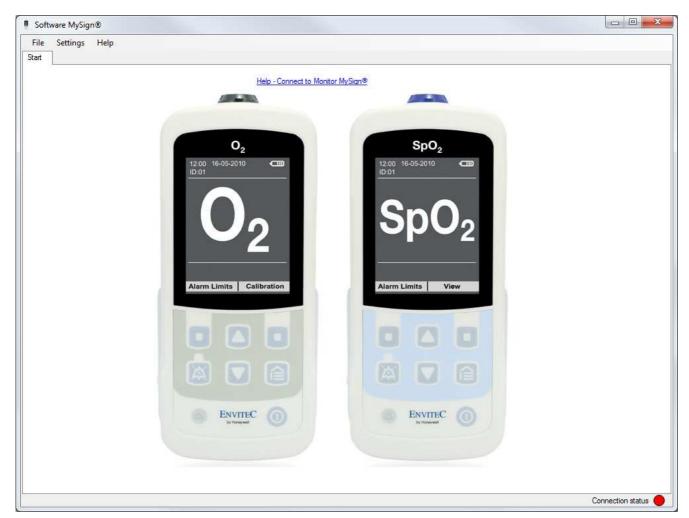

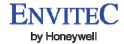

Device conntected (Online mode):

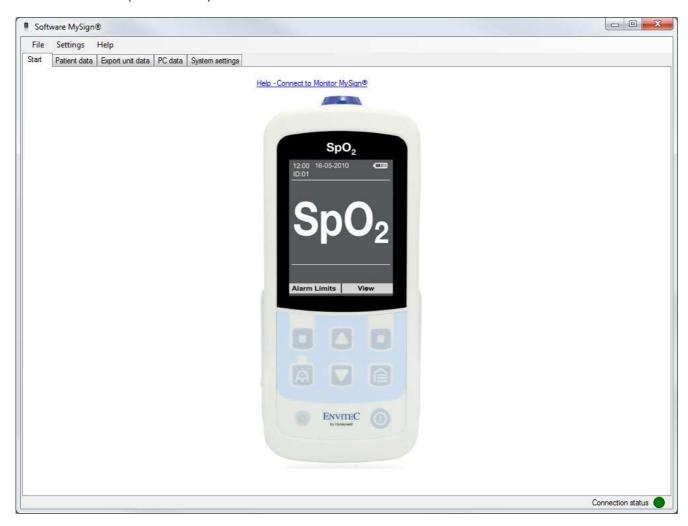

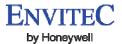

# 4.2 Page Patient data

In the "Patient Data" tab, the user can find information on the device and the current personalization of the measurement series.

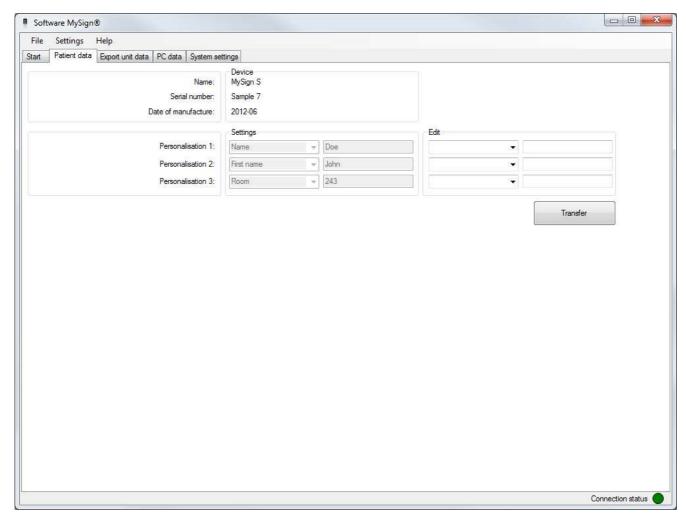

| Section  | Description                                                                                                    |
|----------|----------------------------------------------------------------------------------------------------|
| Device   | System data is shown in this field. This data includes, for example, the name of the device and the serial number.                                                                                                    |
| Settings | Shows the current personalization of measurement series in the device, which can be edited in the "Edit" section.                                                                                                    |
|          | Using the personalization function, measured values are assigned to a patient.                                                                                                    |
| Edit     | From dropdown menus, the user has the option of selecting entries that can be assigned a value in the adjacent text field. For example, the value "John Doe" can be assigned to the entry "Name". Furthermore, the entry can be overwritten with any text, e.g. "Health Insurance Fund" with the value "Sample Fund". |
| Transfer | Transfers the data from the "Edit" section to the device and overwrites existing data.  This data will be saved until the next transfer of patient data, as long as the data is confirmed by the user when the device is switched on.                                                                                 |
|          | Transferred patient data must be confirmed every time the device is switched on in order to ensure the validity of the patient data.  If the respective query in the device is answered with "no" or not answered, the patient dataset will be discarded.                                                             |

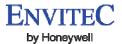

## 4.3 Page Export unit data

Here, all measurement series stored in the device can be uploaded to the software and displayed. The desired measurement series can be selected by mouse click for viewing detailed information, individual measured values and illustrations.

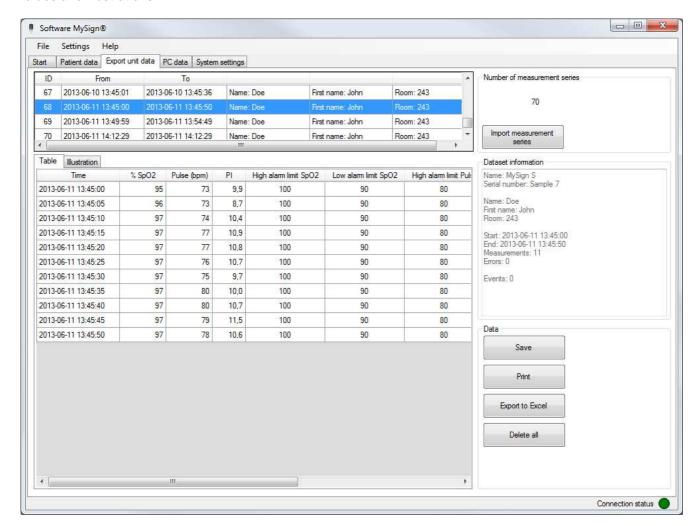

| Section                         | Description                                                                                                    |
|---------------------------------|----------------------------------------------------------------------------------------------------|
| Number of                       |                                                                                                    |
| measurement series              |                                                                                                    |
| Import<br>measurement<br>series | Imports a list of all measurement series from the device. The measurement series stored in the device are listed in a table with the columns "ID", "from" and "to".               |
| Dataset information             | Contains information on the selected measurement series. For example, the name and serial number of the device and the starting time of the measurement.                          |
| Data                            |                                                                                                    |
| Save                            | Saves the selected measurement series in a file on the PC.                                                                                                    |
| Print                           | Creates a PDF report from the selected measurement series and opens this report.  The report can then be printed or saved.                                                        |
| Export to Excel                 | Exports the selected measurement series in a file in *.csv format, which can be opened and edited with any spreadsheet program, such as Microsoft Excel.                          |
| Delete all                      | Permanently deletes all measurement series stored in the device!                                                                                                    |
|                                 | "Save", "Print" and "Export to Excel" are only selectable if an item in the upper table (a measurement series) is selected.                                                       |
| Table / Illustration            | If a measurement series has been marked, the measured values from the respective series will be shown here.                                                                       |
| Table                           | A list of all measured values in the selected measurement series.                                                                                                    |
| Illustration                    | A graphical representation of the measured values in the selected measurement series. The upper and lower limits of the Y-axis can be adjusted in the input fields to the left of |

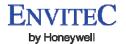

| the graphical representation.                                                            |
|------------------------------------------------------------------------------------------|
| The illustrated time interval can be changed by adjusting the position of the black bars |
| on the right and left sides of the lower illustration.                                   |

## 4.4 Page PC data

In this tab, the user can view measurement series that have been saved on the PC. The desired measurement series can be selected from the measurement series list by mouse-click in order to view detailed information, an illustration and measured values.

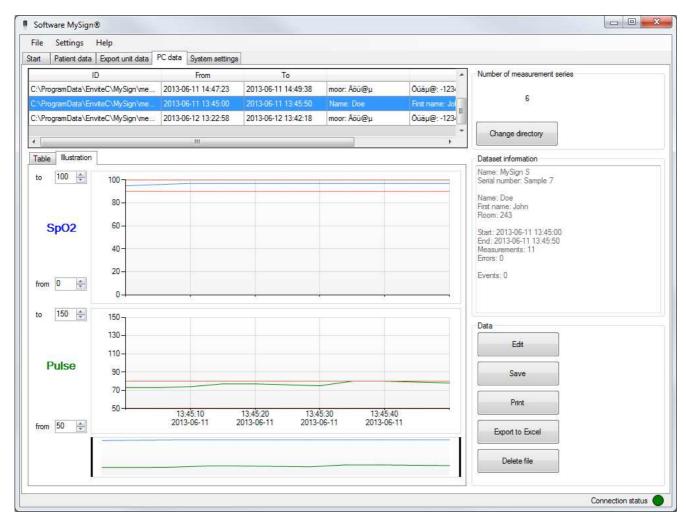

| Section             | Description                                                                            |
|---------------------|----------------------------------------------------------------------------------------|
| Number of           |                                                                                        |
| Measurement Series  |                                                                                        |
| Change              | Opens a dialogue for changing to a different directory, which is searched for saved    |
| directory           | measurement series.                                                                    |
|                     | After changing the directory, the list of measurement series is updated.               |
| Dataset Information | Contains information on the selected measurement series. For example, the name and     |
|                     | serial number of the device and the starting time of the measurement.                  |
| Data                |                                                                                        |
| Edit                | Offers the option of editing and adding information to patient data for the selected   |
|                     | measurement series.                                                                    |
| Save                | Saves the selected measurement series in a file on the PC.                             |
| Print               | Creates a PDF report from the selected measurement series and opens this report.       |
|                     | The report can then be printed or saved.                                               |
| Export to           | Exports the selected measurement series in a file in *.csv format, which can be opened |
| Excel               | and edited with any spreadsheet program, such as Microsoft Excel.                      |
| Delete file         | Permanently deletes the selected measurement series on the PC!                         |

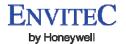

|                      | "Edit", "Save", "Print", "Export to Excel" and "Delete file" are only selectable if an item in the upper table (a measurement series) is selected.                                                                                                    |
|----------------------|----------------------------------------------------------------------------------------------------|
| Table / Illustration | If a measurement series has been marked, the measured values from the respective series will be shown here.                                                                                                    |
| Table                | A list of all measured values in the selected measurement series.                                                                                                    |
| Illustration         | A graphical representation of the measured values in the selected measurement series. The upper and lower limits of the Y-axis can be adjusted in the input fields to the left of the graphical representation.  The illustrated time interval can be changed by moving the black bars on the right and left sides of the lower illustration. |

## 4.5 Page System settings

General settings, such as screen brightness, language and system ID, can be edited in this tab. If an option is ticked, the function is switched on.

Several functions are device-dependent and therefore only shown if the respective device is connected.

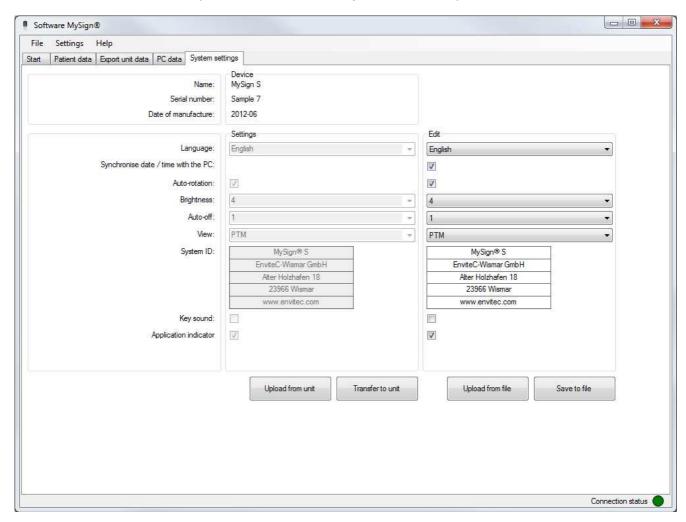

| Section       | Description                                                                             |
|---------------|-----------------------------------------------------------------------------------------|
| Device        | Overview of the device name, serial number and date of manufacture.                     |
| Settings      | Listing of the current settings and the system ID of the connected device.              |
| Edit          |                                                                                         |
| Language      | Select the language used in the device display.                                         |
| Synchronise   | Synchronises the device's date and time with the PC while the settings are being        |
| date / time   | transferred.                                                                            |
| with the PC   |                                                                                         |
| Auto-rotation | If this option is enabled, the orientation of the screen is adjusted when the device is |
|               | rotated by 90°.                                                                         |

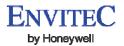

| Brightness       | Brightness of display. "1" low, "10" full brightness.                                   |
|------------------|-----------------------------------------------------------------------------------------|
|                  | The brighter the display, the shorter the battery life!                                 |
| Auto-off         | Time in minutes until the device's display lighting is switched off if there is no user |
|                  | activity. If "off" is selected, the display will not be switched off automatically.     |
| View             | "View-mode" in the device's display.                                                    |
| System ID        | Input screen for new system information, such as:                                       |
|                  |                                                                                         |
|                  | Hospital                                                                                |
|                  | Ward                                                                                    |
|                  | Mr. / Mrs. / Ms                                                                         |
|                  | Tel.:                                                                                   |
|                  | Mobile:                                                                                 |
| Key sound        | When this option is enabled, the touch-tones of the keypad are switched on.             |
| Application      | The display of the application indicator is switched on and off here.                   |
| Indicator        |                                                                                         |
| Upload from unit | Uploads the current settings of the device and shows them in the "Settings" section.    |
| Transfer to unit | Transfers the selected settings from the "Edit" section to the device.                  |
| Upload from file | Loads the system settings from a file on the PC and shows them in the "Edit" section.   |
| Save to file     | Saves the settings from the "Edit" section in a file on the PC.                         |

## 4.6 Menu bar

#### 4.6.1 File menu

## 4.6.1.1 Online mode (connection established to device):

| Item                   | Description                                                                                                    |
|------------------------|----------------------------------------------------------------------------------------------------|
| Open file              | In the "System settings" tab page, this function offers the option of loading a saved system-settings file from any directory on the PC. |
| Save                   | In the tab pages "System settings", "PC data" and "Export unit data", this function enables the user to save data in a file on the PC.   |
| Disconnect from device | Terminates connection to the device.                                                                                                    |
| Exit                   | Terminates the program.                                                                                                    |

#### 4.6.1.2 Offline mode (no connection to device):

| Item            | Description                                                                   |
|-----------------|-------------------------------------------------------------------------------|
| PC data         | Opens the "PC data" tab. In this tab, data saved on the PC can be loaded.     |
| System settings | Opens the "System settings" tab. General settings, such as screen brightness, |
|                 | language and system ID, can be edited here.                                   |

This data is device-specific, so a device type must be selected.

If one of these tabs is opened via the menu bar, the program will not attempt to establish a connection to a device. In order to exit Offline mode, the "Start" tab must be selected.

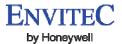

## 4.6.2 Settings menu

| Item             | Description                                                                    |  |
|------------------|--------------------------------------------------------------------------------|--|
| Language         | The software language can be selected from the menu item "Language".           |  |
| Program settings | Opens the "Program settings" dialogue, which can be used to configure the data |  |
|                  | archiving function and the preselection of the "Personalise dataset".          |  |

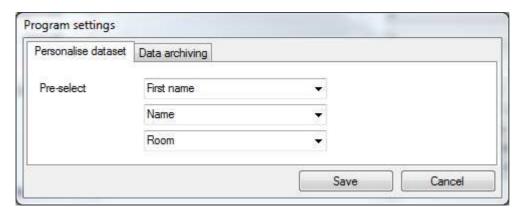

| Item                | Description                                                                           |
|---------------------|---------------------------------------------------------------------------------------|
| Personalise dataset | From dropdown menus, three entries can be selected as default settings for the "Edit" |
|                     | field in the "Patient data" tab.                                                      |

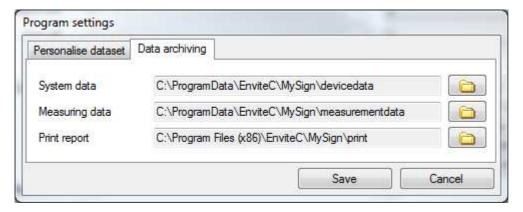

| Item           | Description                                                                            |
|----------------|----------------------------------------------------------------------------------------|
| Data archiving | Here, the user can set up directories for archiving the system data and measuring data |
|                | or specify a directory as the location for the printable-report template.              |

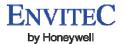

## 4.6.3 Help menu

| Item                   | Description                                                                                                    |
|------------------------|----------------------------------------------------------------------------------------------------|
| Help topics            | Opens the help document.                                                                                                    |
| Device software update | The data for device updates will be made available directly from EnviteC or can otherwise be downloaded from the EnviteC website.  The update starts automatically as soon as the update file has been selected. |
|                        | Never disconnect the USB cable during the update process!                                                                                                    |
|                        | After the update has been successfully completed, the connection to the device is terminated.                                                                                                    |
|                        | In order to establish a new connection, the device must be restarted. In some cases, the USB cable may need to be briefly disconnected (the USB plug removed) in order to establish a connection.                |
|                        | If an update fails, please contact your dealer or the EnviteC Support team.                                                                                                    |
| About Software MySign® | Opens a window with information on the program version.                                                                                                    |

## 5. Contact

EnviteC-Wismar GmbH Alter Holzhafen 18 23966 Wismar Germany

Phone: 0049 (0) 3841-360-1 Fax: 0049 (0) 3841-360-222 Email: info@envitec.com Web: <u>www.envitec.com</u>

# 6. Ordering Information

| Item                         | Part number |
|------------------------------|-------------|
| Software MySign®             | 1002080     |
| Data cable (Mini-USB type B) | 1001815     |